Quick Guide

# **ZEN 2012 SP2**

**Acquiring multidimensional images**

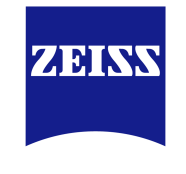

We make it visible.

#### **Carl Zeiss Microscopy GmbH**

Carl-Zeiss-Promenade 10 07745 Jena, Germany microscopy@zeiss.com www.zeiss.com/microscopy

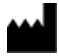

**Carl Zeiss Microscopy GmbH**

Königsallee 9-21 37081 Göttingen Germany

Effective from: June 2014

© Jena 2014 by Carl Zeiss Microscopy GmbH - all rights reserved

This document or any part of it must not be translated, reproduced, or transmitted in any form or by any means, electronic or mechanical, including photocopying, recording, or by any information or retrieval system. Violations will be prosecuted.

The use of general descriptive names, registered names, trademarks, etc. in this document does not imply, even in the absence of a specific statement, that such names are exempt from the relevant protective laws and regulations and therefore free for general use. Software programs will fully remain the property of ZEISS. No program, documentation, or subsequent upgrade thereof may be disclosed to any third party, unless prior written consent of ZEISS has been procured to do so, nor may be copied or otherwise duplicated, even for the customer's internal needs apart from a single back-up copy for safety purposes.

ZEISS reserves the right to make modifications to this document without notice.

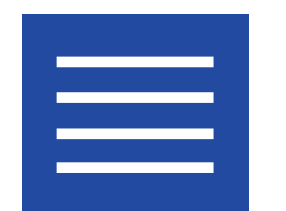

**Content**

Content

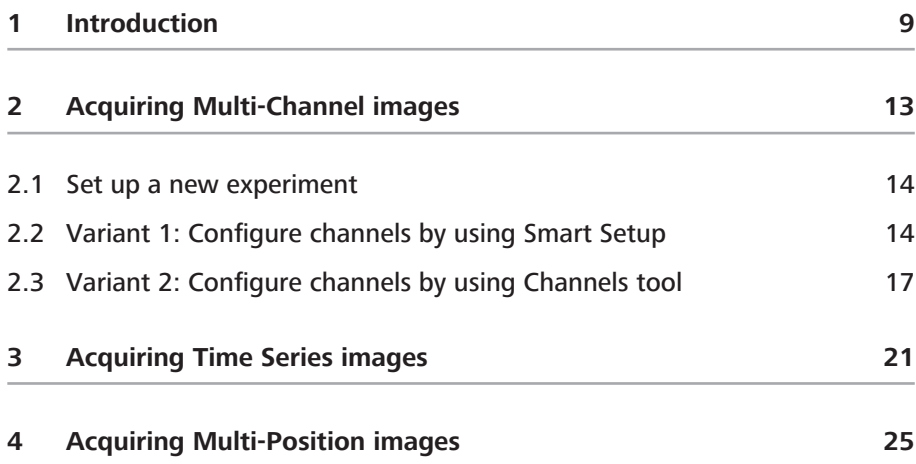

Content

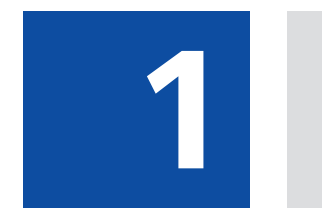

**Introduction**

## <span id="page-8-0"></span>**1 Introduction**

This quick guide shows the most important steps that you must perform within the software to acquire multi-dimensional images. It is primarily concerned with understanding the workflow and get to know the software, not a detailed description of all available options.

We also limit to max. 2 dimensions, e.g. channels (multi-channel experiments), channels + positions (multi-position experiments) channels + time series (time series experiments). The correct configuration of all hardware components (e.g. camera, motorized stage, motorized filter wheels, etc.) in the MTB 2011 (MicroToolBox) and the correct settings of the light path required in the Locate tab are explained in separate instructions. They are not part of this quick guide.

In the first chapter [\(Setting up multi-channels experiments \[](#page-12-0) $\blacktriangleright$  [13\]\)](#page-12-0), you will learn how to create new experiments in the Acquisition tab. After that, the two variants will show you how to configure one or more channels for acquisition. This approach is the basis for all multi-dimensional experiments. To further your knowledge, in addition, the configuration of simple multi-position and time series experiments is described in the following chapters.

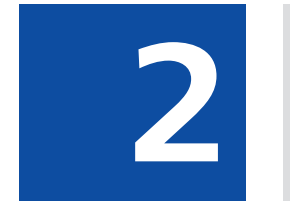

# **Acquiring Multi-Channel images**

## <span id="page-12-0"></span>**2 Acquiring Multi-Channel images**

In the following chapters you will learn how to set-up and run multi-channel experiments with ZEN 2012 (blue edition) quick and easy.

## **Info**

Make sure that you work with a fully motorized microscope system. In advance all microscope components (e.g. objectives, filters, etc.) must be configured correctly in the Microtoolbox (MTB) software.

In principle there are two variants for setting up multi-channel experiments. The first variant uses Smart Setup, while the second variant uses the Channels tool. Both variants have similarities and differences, which are presented in the following overview:

## **Commonalities**

- Fluorescent dyes and transmitted light techniques can be selected from a database.
- Hardware settings for motorized microscopes, which take the properties of the selected dye and the available microscope hardware into account, can be created automatically.
- $\blacksquare$  Bases for experiments can be created using both variants and experienced users can optimize settings further.

### **Differences**

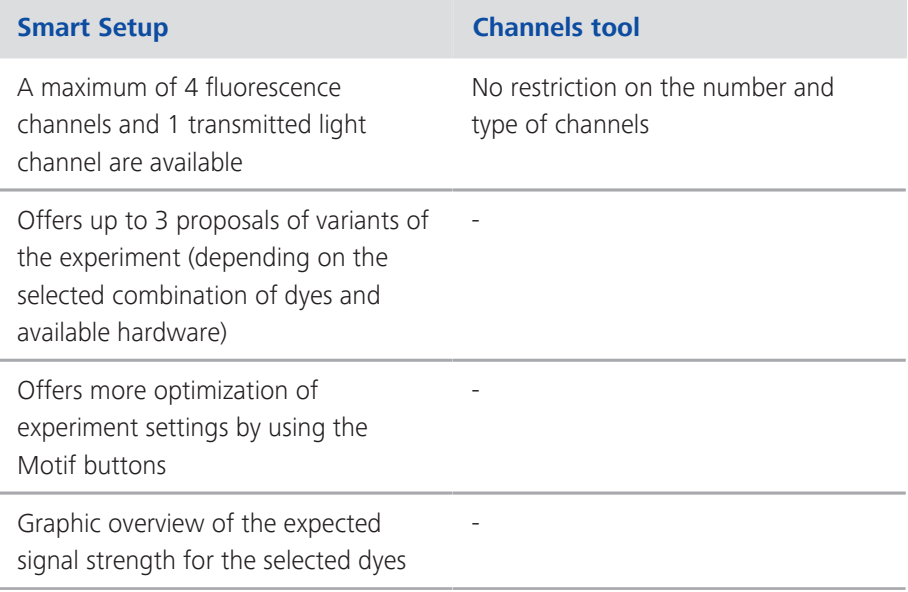

<span id="page-13-0"></span>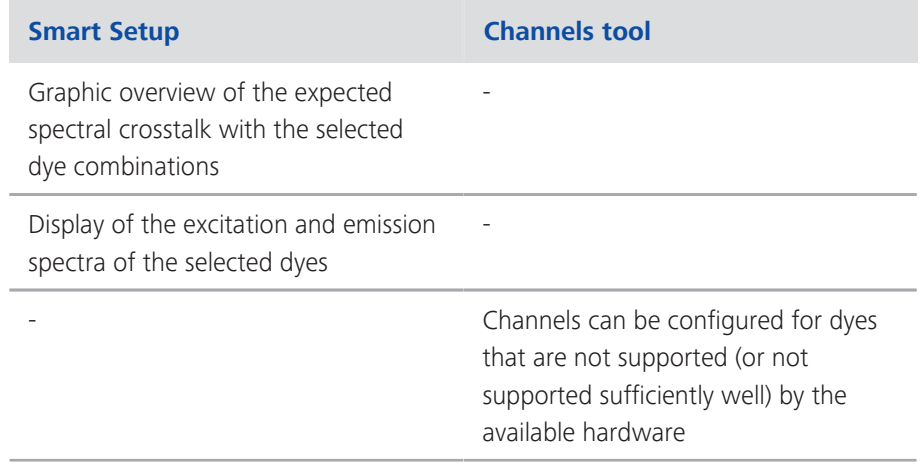

## **2.1 Set up a new experiment**

- Prerequisites  $\blacksquare$  You have switched on and configured your microscope system and all components.  $\blacksquare$  You have successfully started the software. Procedure **1** In the Left Tool Area click on the Acquisition tab. 2 In the Experiment Manager click on the Options button <sup>3</sup> → The **Options** dropdown list opens. **3** To create a new, "empty" experiment, click on the New entry. **4** Enter a name for the experiment, e.g. "3-channel\_NEW". ධ 凡 而  $\sqrt{2}$ ക്പ Locate Acquisition Processing **Analysis** Reporting **Experiment Manager** 3-channel NEW 圖 >
	- **5** To create the experiment, click on the **Save** button  $\blacksquare$ .

You have created a new, blank experiment. All other settings are now stored in this experiment. If you make changes to the experiment, an asterisk (\*) after the file name appears. This means that the experiment was modified and not saved. Save your experiments from time to time to ensure that your settings are not lost.

## **2.2 Variant 1: Configure channels by using Smart Setup**

**Procedure 1** Click on the Smart Setup button **\# Smart Setup** ]

The Smart Setup dialog opens.

**2** To add a channel, click on the Add button in the Configure your Experiment  $\left| + \right|$ 

The Add Dye or Contrasting Method dialog opens.

- **3** Select the desired dye or contrast method.
- **4** Click on the Add button. Alternatively you can double-click on the entry in the dye database. The dye is then adopted directly into the experiment.

You have added a channel to your experiment. To add further channels, repeat the last 2 steps.

## **Info**

If you see the error message "Smart Setup calculation failed", it was not possible for Smart Setup to calculate any proposal. This may be because the filters and light sources available on the system do not allow an image of the dye to be acquired with a good signal strength or with little crosstalk. The channel for this dye or the contrast method cannot therefore be created. In this case, try selecting another, similar dye.

Should the error message be displayed for all dyes that you select, this may be due to one of the following causes:

- no light source has been configured or the light source is switched off

- no camera has been configured on the system, the camera is not connected or (on some models) has been switched off.

**5** To return to **Smart Setup**, click on the **Close** button.

You will now see a graphic overview in the **Proposals** section. This displays the spectra of the dyes, the expected signal strengths per dye and the spectral crosstalk schematically.

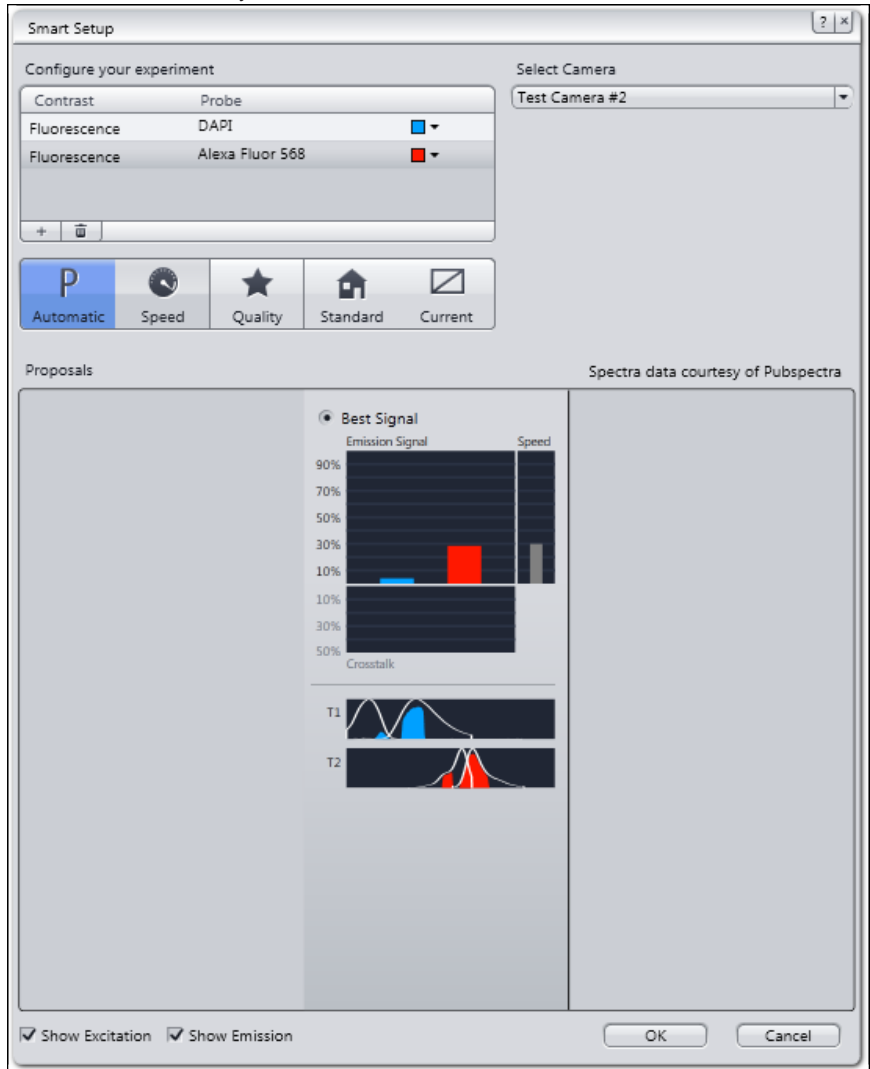

## **Info**

Depending on which dye you have selected and the microscope hardware available, up to three different proposals (Best Signal, Fastest, Best Compromise) are displayed. These differ in terms of signal strength, crosstalk and speed. Select the proposal that best meets the needs of your experiment.

- **6** To select a proposal (if there's more than one), activate the radio button on top of the proposal.
- **7** To optimize experiment settings additionally, click on a **Motif** button. Automatic button is set as default setting.

### <span id="page-16-0"></span>**Info**

By the Motif buttons you can optimize acquisition parameters and camera settings automatically either for a high quality (Quality button) image or a faster acquisition but reduced image quality (Speed button). Find a more detailed description of **Motif** buttons in Smart Setup dialog.

**8** To optimize experiment settings, adopt the suggestion and leave Smart Setup, click on the OK button.

The added channels are adopted automatically into the Channels tool.

**9** Click on the Set Exposure button in the Action buttons bar on top of the Acquisition tab.

The exposure time is now measured for all three channels one after the other. This is adopted into the settings for the channels. Following the measurement of the exposure time, the multi-channel image is acquired automatically and displayed in the Center Screen Area.

- **10** To save the experiment together with all the settings, click in the Experiment Manager on the Options button  $*$
- **11** In the Experiment Manager click on the Save entry in the dropdown list.

You have set up the multichannel experiment using Smart Setup, executed it and then saved the configuration. This means that you can repeat the experiment as often as you like using the same settings.

## **2.3 Variant 2: Configure channels by using Channels tool**

Procedure **1** Open the Channels tool in the Acquisition Parameter group.

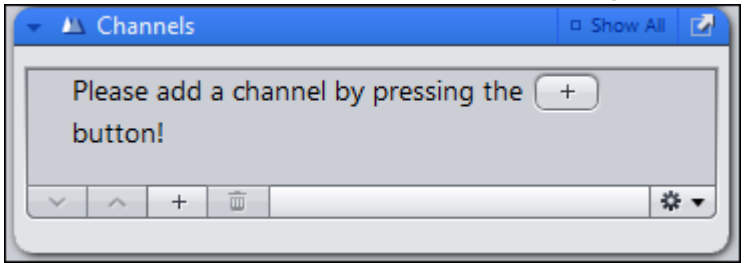

**2** To add a channel, click on the **Add** button  $\begin{array}{c} \hline \end{array}$ 

The Add Dye or Contrast Method dialog opens.

- **3** Select the desired dye or contrast method.
- **4** Click on the Add button at the bottom of the dialog.

You have added a channel to your experiment. To add more channels, repeat the last 2 steps.

## **Info**

If you see this warning for a few seconds (see below), the software is unable to calculate a suggestion for the acquisition of this dye or contrast method. This may be because the filters and light sources available on the system do not allow an image to be acquired with a good signal strength or with little crosstalk. The channel for this dye or contrast technique is nevertheless created and can be found in the **Channels** tool. The appropriate acquisition settings cannot be created for this automatically, however.

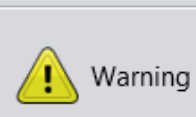

With the current hardware and the selected camera a proper smart settings could not be made. Using empty settings instead.

Try selecting another, similar dye or edit the available suggestion manually in the Acquisition Light Path tool.

**5** Click on the **Close** button.

You will see the added channels in the Channels tool.

**6** Click on the **Set Exposure** button in the **Action buttons** bar on top of the Acquisition tab.

The exposure time is now measured for all three channels one after the other. This is adopted into the settings for the channels. Following the measurement of the exposure time, the multi-channel image is acquired automatically and displayed in the center screen area.

- **7** To save the experiment together with all the settings, click in the Experiment Manager on the Options button  $*$
- **8** Click on the **Save** entry in the dropdown list.

You have set up the multichannel experiment using the Channels tool, executed it and then saved the configuration. This means that you can repeat the experiment as often as you like using the same settings.

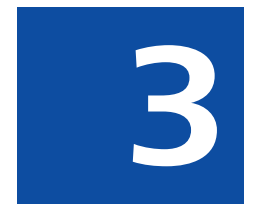

# **Acquiring Time Series images**

## **3 Acquiring Time Series images**

- <span id="page-20-0"></span>**Prerequisites** To set up Time Series experiments you need to license the Time Series module.
	- $\blacksquare$  You have set up a new experiment  $[\blacktriangleright 14]$  $[\blacktriangleright 14]$ , at least defined one channel  $[\blacktriangleright 13]$  $[\blacktriangleright 13]$ and adjusted focus and exposure time correctly.
	- You are on Acquisition tab.
	- Procedure **1** Activate the Time Series tool by activating the Time Series checkbox in the Acquisition Dimensions section.

The Time Series tool appears in the Left Tool Area.

- **2** Open the Time Series tool.
- **3** Set length of your time series by the **Duration** slider. You are able to select an interval (days, hours, minutes, seconds) or the cycles (1-n) e.g. 10 cycles.
- **4** Set interval of your time series by the Interval slider, e.g. 5 s.
- **5** Click on **Start Experiment** button.

The time series experiment will be started. You`ve successfully learned the basics of how to set up time series experiments. In our example in 10 cycles after each 5 seconds an image is acquired. The time Series image also contains 10 single images.

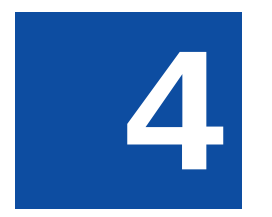

# **Acquiring Multi-Position images**

## <span id="page-24-0"></span>**4 Acquiring Multi-Position images**

## **ACAUTION**

#### **Damage to the device because of missing calibration**

A missing or false calibration of stage, focus and sample carrier can lead to damage on your microscope system.

Calibrate stage, focus and the sample carrier before you set up or execute a Tiles or Position experiment.

#### **Prerequisites**  $\blacksquare$  You are on the **Acquisition** tab.

- Procedure **1** [Set up a new](#page-13-0) experiment in the Experiment Manager, see Set up a new [experiment \[](#page-13-0) $\blacktriangleright$  [14\]](#page-13-0).
	- **2** Configure at least one channel for image acquisition either by using Channels tool or Smart Setup.
	- **3** Click on Set Exposure button in the Action buttons bar on top of the Acquisition tab. This will calculate exposure time automatically.
	- **4** Click on Find Focus button. This will focus your sample automatically. If necessary adjust the fine focus of the sample manually by moving the z-drive of the microscope via Live image.

### **5** Activate the Tiles checkbox in the **Acquisition Dimensions** section.

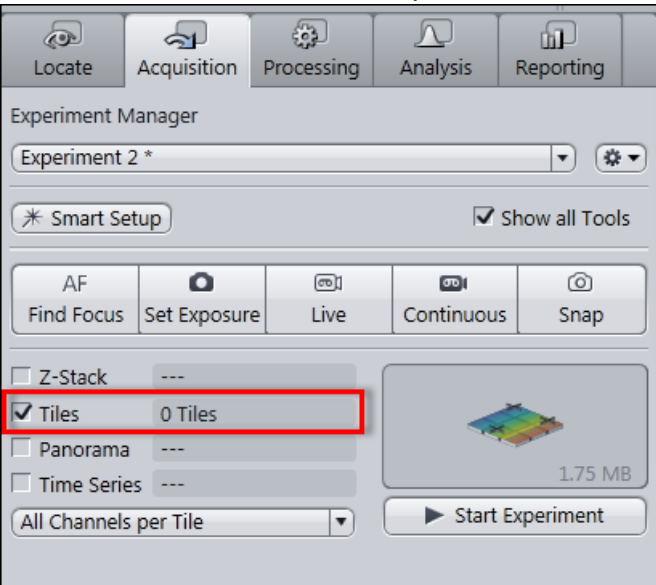

The Tiles tool appears in the Multidimensional Acquisition tool group.

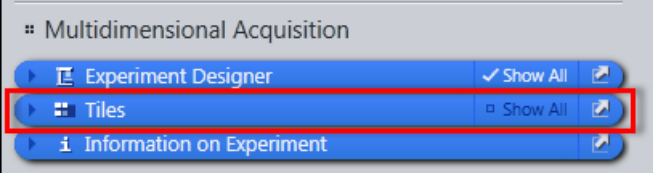

- **6** Open the **Tiles** tool window.
- **7** Click on **Advanced Setup** button.

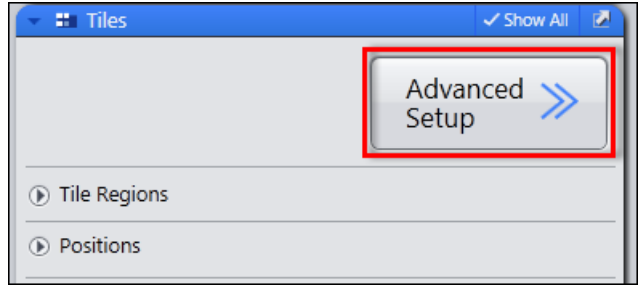

Advanced Tiles Setup (ATS) view opens. You see the Live image from the camera in the Live Navigator tool.

- **8** Move Live Navigator tool to a position where you want to add a position by simply double clicking at the position.
- **9** Click on Add button in Tiles tool | Positions section, to add this position to your experiment.

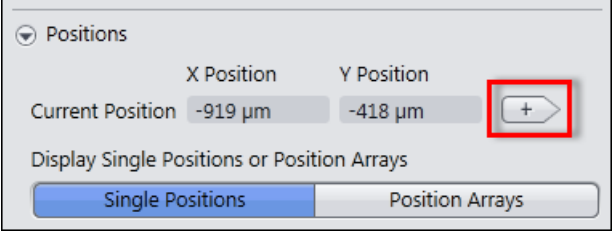

10 Alternatively click on Add button in Position Setup view control tab.

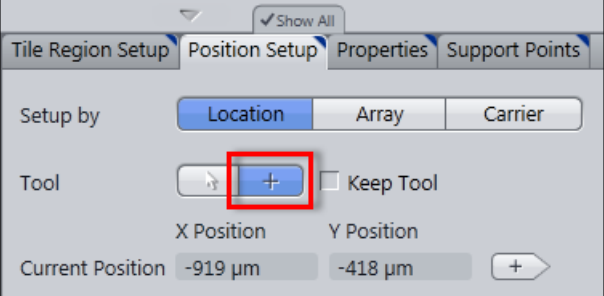

**11** To add further positions, repeat the last 3 steps.

As you have added several positions to your experiment you can go on verify the focus values of each position whether automatically or manually. Proceed as follows:

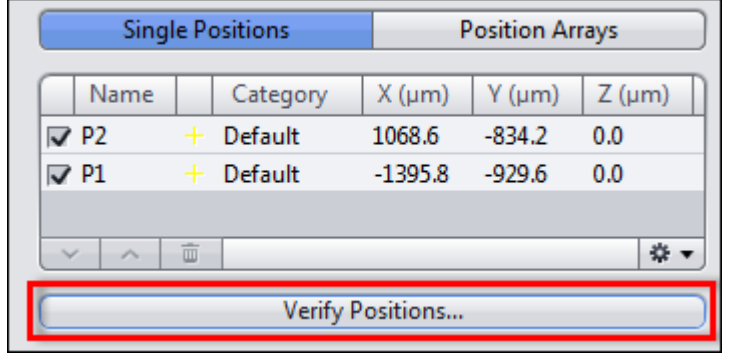

**12** Click in Tiles tool in the Positions section on the Verify Positions button.

The Verify Positions dialog opens.

13 Click on Move to Current Point button.

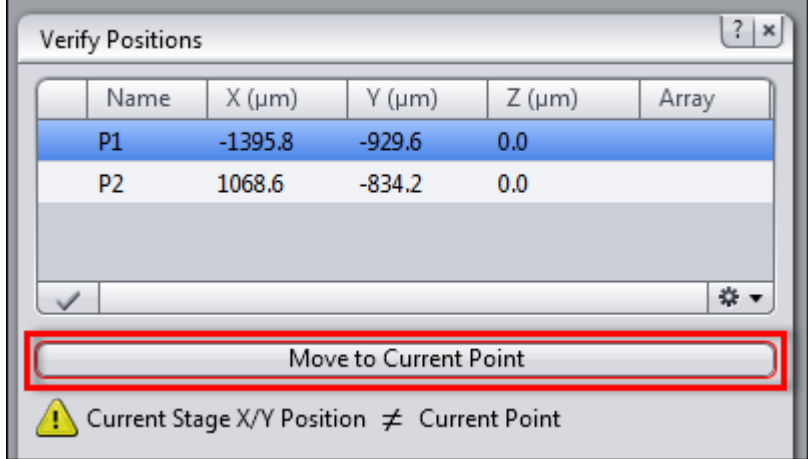

The stage moves automatically to the blue highlighted position (e.g. P1) in the positions list. Alternatively double click on the list entry to move the stage to that position.

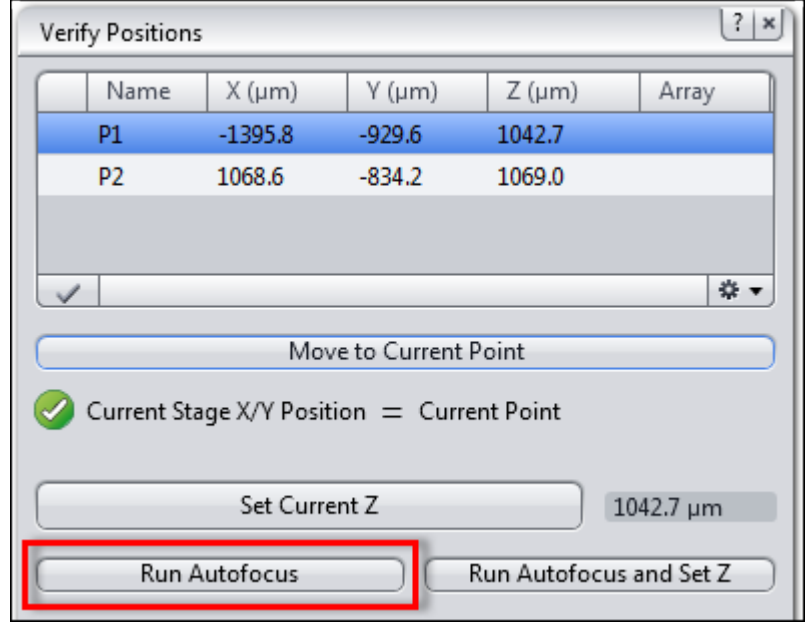

**14** Click on **Run Autofocus** button.

An autofocus search will be started. You can also set the fine focus manually by moving the z-drive of the microscope. Make sure that the sample is focused now.

**15** Click on Set Current Z button.

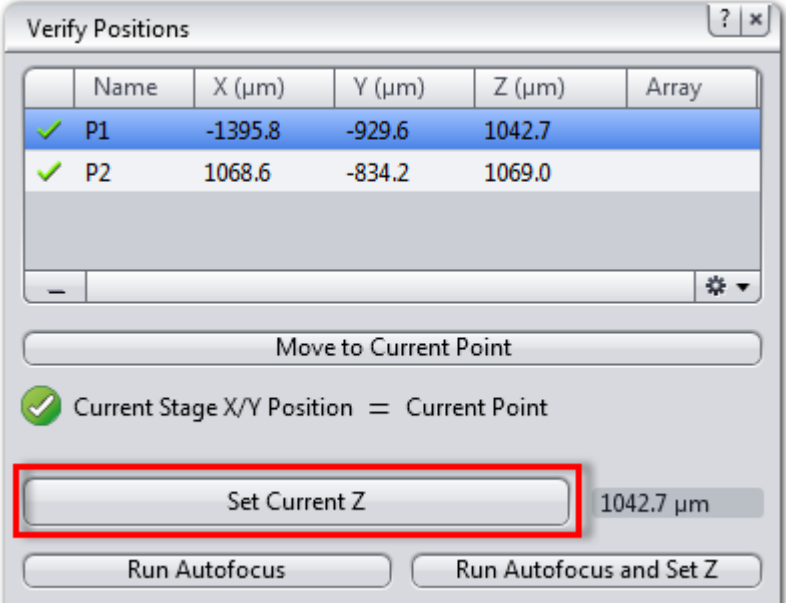

The position will be marked as verified in the list by a checkmark.

**16** Click on Move to Next Point button.

The stage moves to the next position automatically. Repeat the last 3 steps until you have verified all positions in the list. The message All points have been verified appears.

**17** Close the Verify Positions dialog.

- **18** In the Acquisition Parameter tool group open the Focus Strategy tool.
- **19** Select Local Focus Surface as focus strategy from the dropdown list.
- **20** In the section Focus Surface under Determine Z-position of Support points by select Fixed Z-Position from the dropdown list.

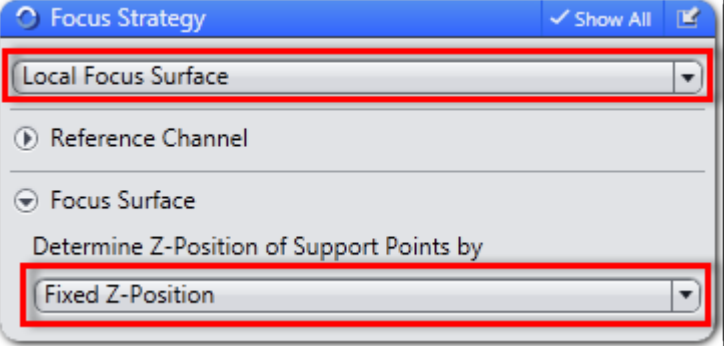

21 Click on Start Experiment button.

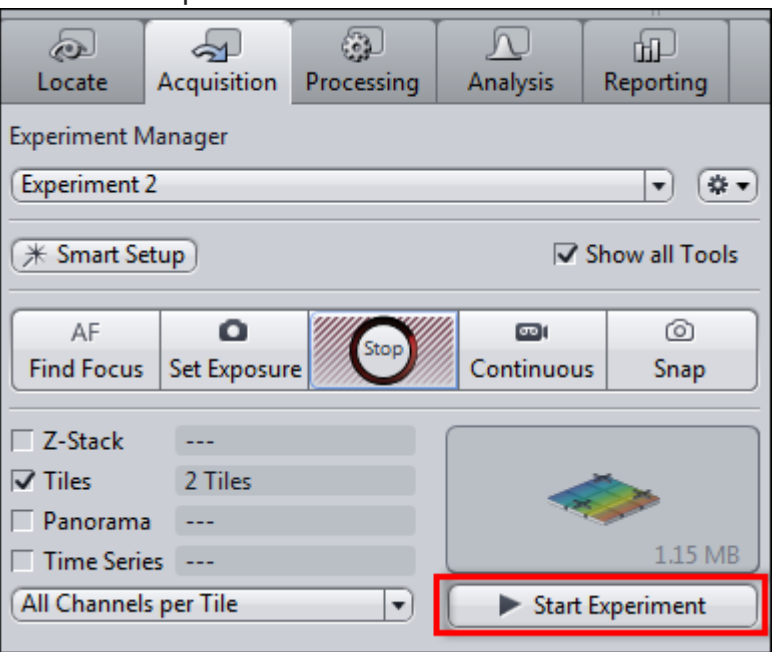

The multi-positions image will be acquired now.

- 22 To save the experiment together with all the settings, click in the Experiment Manager on the Options button ...
- 23 Click on the Save entry in the dropdown list.

You have successfully set up a multi-position experiment, verified the positions focus and acquired the multi-position image.

#### **Carl Zeiss Microscopy GmbH**

Carl-Zeiss-Promenade 10 07745 Jena, Germany microscopy@zeiss.com www.zeiss.com/microscopy

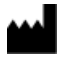

#### **Carl Zeiss Microscopy GmbH**

Königsallee 9-21 37081 Göttingen Germany

ZEISS reserves the right to make modifications to this document without notice.

© Jena 2014 by Carl Zeiss Microscopy GmbH - all rights reserved